Windows 10

**Technical Preview Stručná príručka**

# **Obsah**

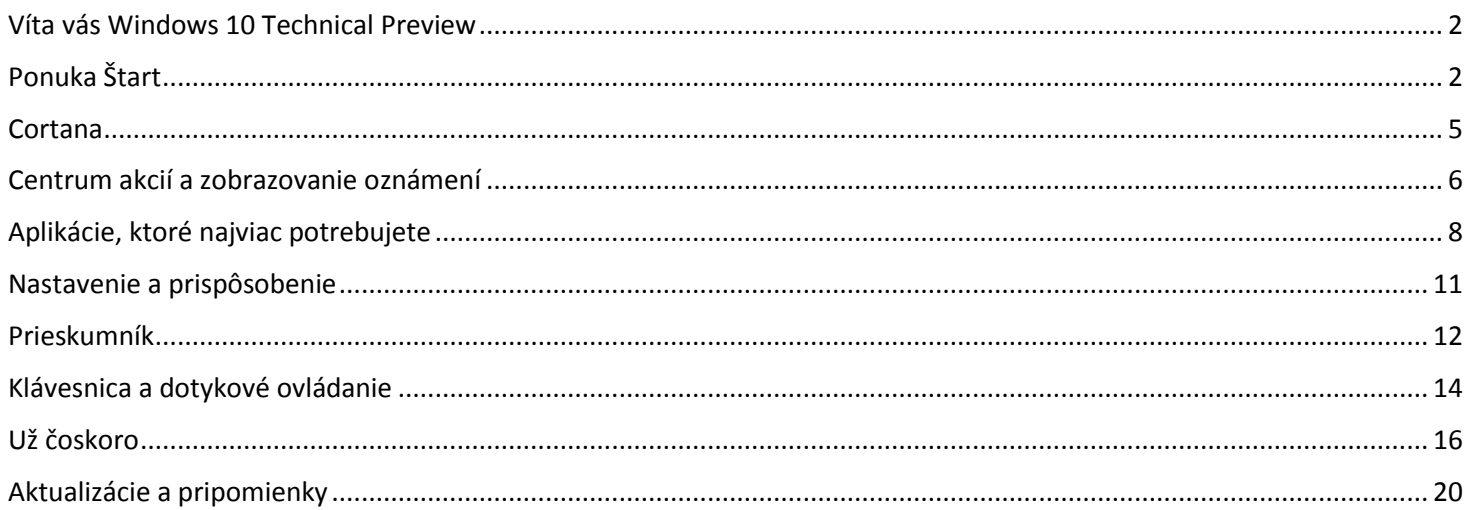

# <span id="page-2-0"></span>**Víta vás Windows 10 Technical Preview**

Windows 10 Technical Preview predstavuje novú generáciu systému Windows. Windows 10 je určený pre širokú škálu zariadení s veľkými, malými alebo žiadnymi obrazovkami a čokoľvek, čo robíte, vám umožňuje vykonávať tak, ako vám to najviac vyhovuje.

Windows 10 Technical Preview poskytuje bližší pohľad na niektoré skvelé nové pridané funkcie, s ktorými je radosť pracovať. Patria medzi ne:

- **Cortana**  osobnú digitálnu asistentku, ktorú si obľúbili používatelia Windows Phonu, môžete odteraz používať pri plnení každodenných úloh vo všetkých svojich zariadeniach s Windowsom. Cortana bude v čase uvedenia systému k dispozícii na vybratých globálnych trhoch.
- **Project Spartan**  prichádzame s prehliadačom budúcej generácie, ktorý bol navrhnutý tak, aby vám umožňoval využívať web na maximum.
- **Xbox pre Windows 10**  využívajte vo svojom PC najväčšie Xbox franšízy, to najlepšie zo služby Xbox Live a technológiu DirectX 12 a vychutnajte si hranie nielen svojich obľúbených hier sami alebo s priateľmi tak ako nikdy predtým. Technológiu DirectX 12 je možné používať iba s podporovanými hrami a grafickými čipmi.
- **Aktualizované aplikácie**  vstavané aplikácie, ako sú Fotky, Ľudia, Hudba, Mapy, Pošta a Kalendár teraz vyzerajú a fungujú na všetkých vašich zariadeniach rovnako.

A to je iba začiatok. V tejto stručnej príručke nájdete informácie o najnovšom vydaní Windowsu 10 Technical Preview, jeho aktualizovaných funkciách a inovačných možnostiach, s ktorými si užijete ešte viac zábavy a dokončíte ešte viac práce. Na objavovanie čaká úplne nový svet Windowsu.

# <span id="page-2-1"></span>**Ponuka Štart**

Neustále vylepšovaná ponuka Štart je späť a je ešte osobnejšia, usporiadanejšia a zábavnejšia než predtým.

Zobrazíte ju kliknutím na tlačidlo Štart  $\blacksquare$  na pracovnej ploche alebo stlačením tlačidla Štart na klávesnici alebo zariadení. Potom si ju môžete prispôsobiť presne podľa svojich predstáv. Pripnite do nej svoje obľúbené aplikácie a obsah, usporiadajte položky do skupín, presúvajte a meňte veľkosť dlaždíc, a dokonca meňte veľkosť samotnej ponuky Štart.

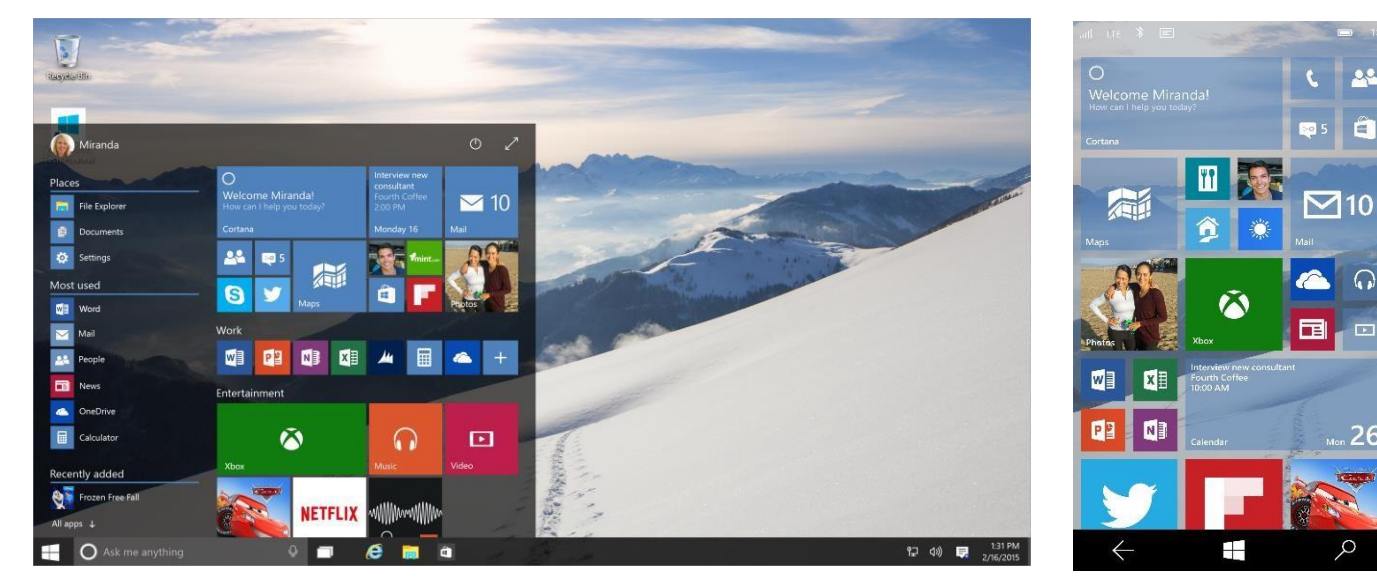

**Ponuku Štart si môžete prispôsobiť tak, aby vám čo najviac vyhovovala**

## **Vaše aplikácie vždy poruke**

Na ľavej strane ponuky Štart sa zobrazia nasledujúce položky:

- **Miesta**  najrýchlejší prechod do nastavení, dokumentov a Prieskumníka.
- **Najpoužívanejšie**  tu sú sústredené aplikácie, ktoré používate každý deň.
- **Naposledy pridané**  tu nájdete všetky nové aplikácie, ktoré ste nainštalovali z Windows Obchodu.
- **Všetky aplikácie**  prehľadne abecedne usporiadaný zoznam vašich nainštalovaných aplikácií.

Ak je vedľa aplikácie zobrazená šípka, môžete na ňu ukázať kurzorom a zobrazí sa zoznam súborov, ktoré ste v danej aplikácii naposledy používali. Ak chcete niektorý z týchto súborov otvoriť, stačí ho vybrať v zozname.

A nezabúdajte, že na vyhľadanie požadovanej aplikácie môžete kedykoľvek použiť vyhľadávacie pole, ktoré sa nachádza na paneli úloh vedľa tlačidla Štart  $\blacksquare$ . Toto pole umožňuje vyhľadávať aplikácie, pomoc, súbory, nastavenia a ďalší obsah rýchlym a pohodlným spôsobom kdekoľvek vo vašom zariadení, na webe alebo vo OneDrive.

## **Pripnutie všetkých obľúbených vecí do ponuky Štart**

Ak chcete mať rýchly prístup k všetkým svojim dôležitým veciam, či už ide o obľúbené aplikácie, programy, priečinky, ľudí alebo webové stránky, jednoducho ich pripnite do ponuky Štart.

Aplikáciu alebo ľubovoľnú inú položku pripnete tak, že ju podržíte stlačenú (alebo na ňu kliknete pravým tlačidlom) a kliknite na položku **Pripnúť do ponuky Štart**.

#### **S dynamickými dlaždicami máte vždy prehľad o aktuálnom dianí**

Nový e-mail, ďalšie stretnutie alebo predpoveď počasia na víkend: Dynamické dlaždice zobrazujú aktualizácie z vašich aplikácií priamo na domovskej obrazovke, poskytujú relevantné aktuálne informácie a umožňujú vám kedykoľvek prejsť do požadovanej aplikácie.

#### **Obľúbený obsah neustále poruke**

Prezentačné dlaždice poskytujú rýchly prístup k obsahu z vašich obľúbených aplikácií, ktorý vás zaujíma. Pripnite svoj obľúbený album z aplikácie Hudba a získajte pohodlný prístup k obľúbeným skladbám alebo pripnite svoju najnovšiu knihu z aplikácie Kindle a môžete v jej čítaní kedykoľvek pohodlne pokračovať. Pripnutie obsahu na domovskú obrazovku funguje rovnako ako pripnutie aplikácií: Stačí obsah, ktorý chcete pripnúť, podržať stlačený (alebo naň kliknite pravým tlačidlom) a kliknúť na položku **Pripnúť do ponuky Štart**.

#### **Zmena veľkosti dlaždíc**

Ak chcete zmeniť veľkosť niektorej dlaždice, podržte ju stlačenú (alebo na ňu kliknite pravým tlačidlom). Premiestniť na iné miesto ju môžete potiahnutím myšou. Nemusíte mať obavy o dostatok miesta, pretože veľkosť ponuky Štart sa automaticky upravuje tak, aby sa do nej zmestili všetky vaše položky.

#### **Prehľadné usporiadanie v skupinách dlaždíc**

Ak začína byť ponuka Štart neprehľadná, skúste premiestniť niektoré pripnuté aplikácie do skupiny, ktorá obsahuje podobné položky. Premiestnite dlaždicu na otvorený priestor a po zobrazení sivého deliaceho pruhu ju pustite. Potom do alebo zo skupiny presuňte ďalšie dlaždice tak, ako vám to vyhovuje.

Ak chcete novú skupinu pomenovať, stlačte a podržte (alebo kliknite pravým tlačidlom myši na) otvorený priestor nad ňou a vyberte položku **Pomenujte skupiny.**

### **Prechod na celú obrazovku**

Ak chcete všetko v ponuke Štart zobraziť v jednom zobrazení, vyberte tlačidlo **Zmeniť veľkosť** a ponuka Štart sa zväčší na celú obrazovku. Po opätovnom výbere tohto tlačidla sa obnoví predchádzajúca veľkosť.

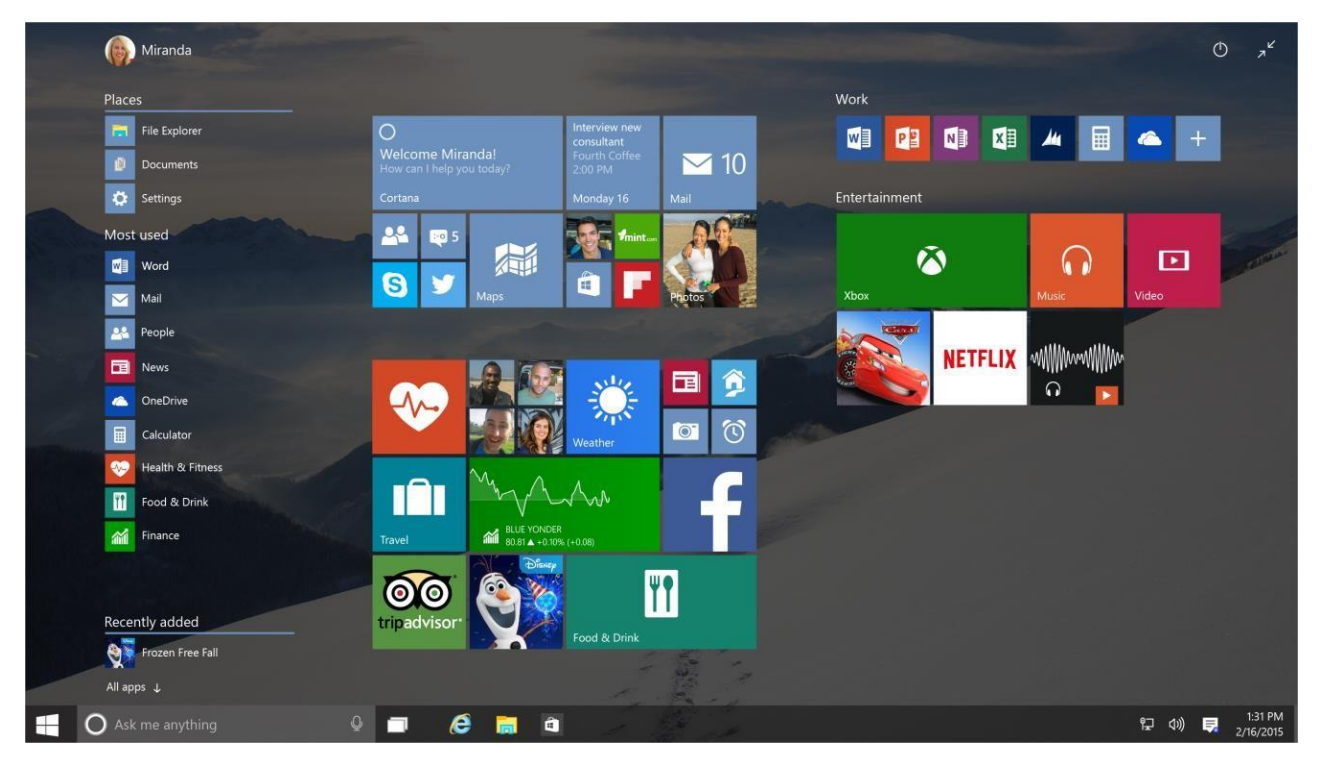

**V ponuke Štart zobrazenej na celú obrazovku uvidíte naraz všetky jej položky**

### **Jednoduché prepínanie medzi klávesnicou a dotykovým ovládaním**

Ak používate zariadenie typu 2 v 1, určite oceníte hladší prechod medzi režimom prenosného počítača a tabletu. Windows automaticky zistí, že ste pridali alebo odstránili klávesnicu a okamžite optimalizuje zobrazenie na ovládanie klávesnicou alebo dotykom.

### **Je to vo vašej moci**

Tlačidlo napájania  $\Phi$  sa nachádza v hornej časti ponuky Štart. Chcete sa odhlásiť z PC, prepnúť kontá alebo zmeniť obrázok konta? Stačí, keď v ľavom hornom rohu ponuky Štart vyberiete svoje meno.

# <span id="page-5-0"></span>**Cortana**

Cortana je vaša plnohodnotná osobná digitálna asistentka, v súčasnosti dostupná iba v anglickom a 5 ďalších jazykoch (bez slovenského jazyka). Cortana vám môže pomôcť pri vyhľadávaní vecí vo vašom zariadení alebo na webe alebo pri správe vášho kalendára a dokonca dokáže rozprávať vtipy. Čím viac Cortanu používate, tým viac sa o vašich záujmoch naučí. Ak chcete začať používať Cortanu, musíte mať nastavenú anglický (nemecký, španielsky) jazyk ako primárny (Windows display language). Následne zadajte otázku do vyhľadávacieho poľa na paneli úloh, alebo kliknite na ikonu mikrofónu a začnite rozprávať. Dlaždicu Cortana môžete tiež vybrať v ponuke Štart.

Ak chcete používať Cortanu vo svojom Windows Phone, musíte mať pre anglickú verziu Cortany ako región/štát predvolené Spojené štáty (alebo Veľkú Britániu) ako aj jazyk telefónu nastavený na anglický (a analogicky pre nemecký, španielsky a iné podporované jazyky). Následne vyberte dlaždicu Cortana alebo položku  $\overline{\mathcal{P}}$  Hľadať.

#### 1:31  $\equiv$ Hello, Miranda. g  $\bigcirc$ What can I do for you? Hello, Miranda Daily routin What can I do for you? I've gathered a look at the day for you. red a look at the day 've gath ys to teach computer for you tience to kids 一日 See more top headlines 匤 ore top headlines irtly cloudy in current location Today 70°/51°, Precipitation 0% av 70°/51°. Precipitation 0% w new consultant Fourth Coffer rth Coffee 2:00pm to 3:00pm Here's the latest in financial news Here's the latest in financial news **Er. P** Ŧ  $\circ$  $\leftarrow$

### **Domovská obrazovka Cortany prehľadným spôsobom zobrazuje užitočné informácie**

**Domovskú obrazovku Cortany otvoríte kliknutím na vyhľadávacie pole**

Na domovskej obrazovke Cortany nájdete rôzne osobné odporúčania, súhrn úloh na nadchádzajúci deň, tipy na reštaurácie, ktoré stoja za návštevu, a mnohé ďalšie informácie. Na domovskú obrazovku Cortany prejdete kliknutím na vyhľadávacie pole alebo dynamickú dlaždicu.

### **Svoje preferencie môžete spravovať v poznámkovom bloku Cortany**

V poznámkovom bloku udržiava Cortana informácie o tom, čo máte radi a čo chcete. Poznámkový blok môžete použiť na správu informácií, ktoré o vás Cortana vie, vrátane svojich záujmov, obľúbených miest a časov, kedy nechcete, aby vás niekto rušil.

Ak chcete otvoriť poznámkový blok Cortany, kliknite na ikonu v ľavom hornom rohu okna Cortana a vyberte položku **Poznámkový blok.**

### **S Cortanou nikdy nestratíte prehľad vo svojom harmonograme**

Cortana je najlepšia osobná asistentka, ktorá vám pripomenie všetky dôležité veci. Pripomenutia založené na čase, polohe alebo ľuďoch sa vždy zobrazujú na všetkých zariadeniach a v správnom čase, aby vám už nikdy nič neuniklo. Ak chcete nastaviť pripomenutie pomocou hlasových príkazov, vyberte ikonu mikrofónu a potom nadiktujte, čo vám má Cortana pripomenúť. Začnite frázou "Pripomeň" mi a potom pridajte požadované podrobnosti. Pri nastavovaní pripomenutia môžete tiež zadať čas, polohu alebo dokonca meno niektorého vášho požadovaného kontaktu. Môžete napríklad nadiktovať "Pripomeň mi, že mám nakŕmiť rybičky o 15.00" alebo "Pripomeň mi, že mám po návrate domov poliať kvety". Ak sa na nastavenie pripomenutia vyžadujú ďalšie informácie, Cortana vás požiada o ich zadanie.

## **Nechajte Cortanu vyhľadať za vás to, čo hľadáte**

Pri vyhľadávaní cez panel úloh bude Cortana pracovať ako váš sprievodca.

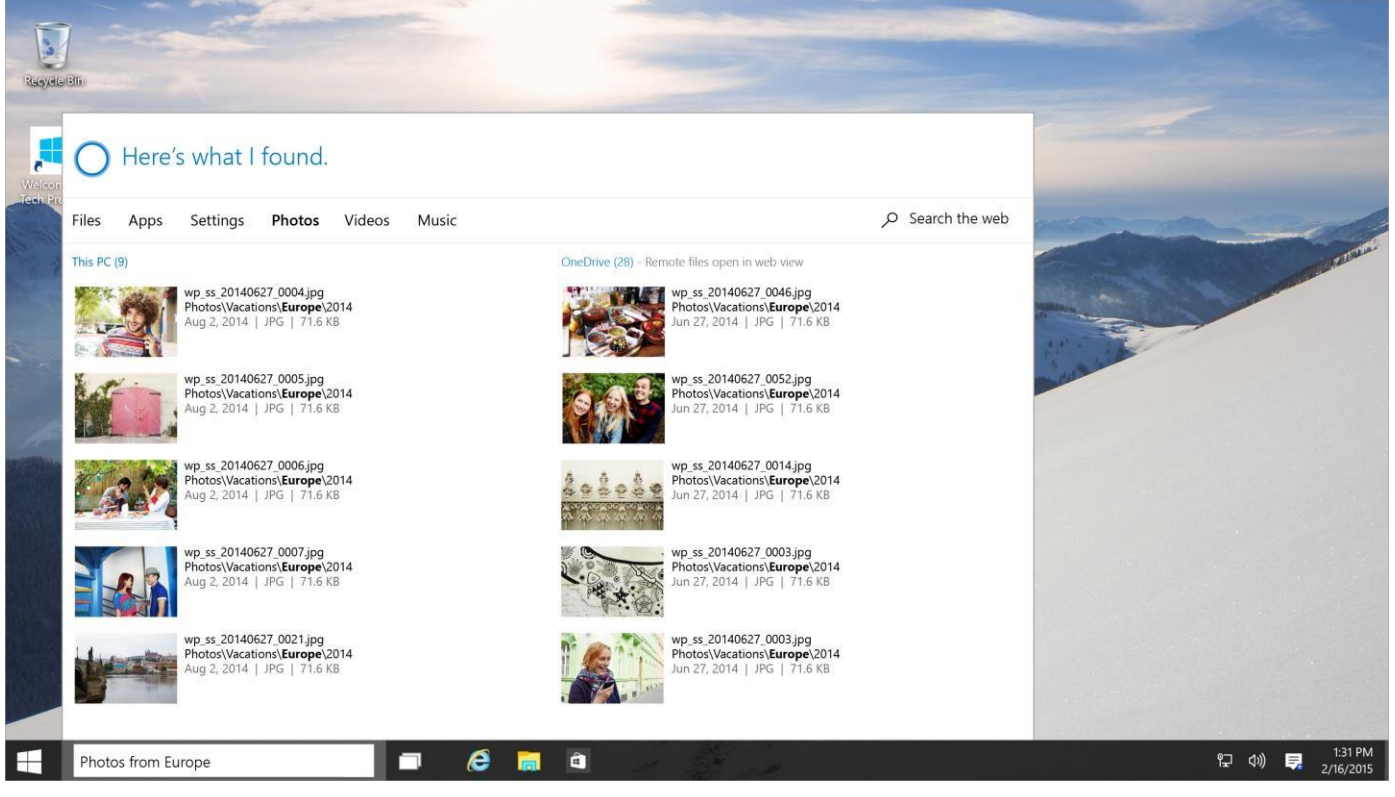

**Cortana zobrazuje užitočné výsledky vyhľadávania z vášho zariadenia, webu a OneDrivu**

Po zadaní hľadaného výrazu vyberte položku **Vyhľadať moje položky** a získate výsledky vyhľadávania pre aplikácie, nastavenia, fotografie, videá a hudbu. Cortana zobrazuje výsledky z vášho zariadenia, webu a OneDrivu.

Cortana vám môže pomôcť aj pri riešení problémov. Ak sa vyskytne problém alebo vás zaujíma postup pri vykonávaní určitej úlohy, zadajte niekoľko relevantných slov do vyhľadávacieho poľa. Cortana okamžite zobrazí odpovede alebo prepojenia na užitočné webové lokality. V prípade závažných problémov vás Cortana nasmeruje na službu Answer Desk, v ktorej vás spojíme priamo s pracovníkmi oddelenia podpory.

### **Zmena nastavení Cortany**

Do nastavení Cortany prejdete kliknutím na ikonu v ľavom hornom rohu okna Cortana a výberom položky **Nastavenie**. Tu môžete upraviť nastavenia spotreby batérie, hlasového ovládania a vyhľadávania. V tomto okne môžete tiež Cortanu vypnúť. (Vypnutie Cortany nemá na vyhľadávanie v príslušných umiestneniach pomocou vyhľadávacieho poľa žiadny vplyv.)

# <span id="page-6-0"></span>**Centrum akcií a zobrazovanie oznámení**

Centrum akcií zobrazuje dôležité oznámenia vygenerované vašimi aplikáciami a inými zdrojmi priamo na paneli úloh alebo vo vašom telefóne. Centrum akcií môžete použiť na rýchlu zmenu nastavení alebo vybavenie dôležitých úloh bez toho, aby ste museli prerušiť práve vykonávanú činnosť. V centre akcií sa zobrazujú najnovšie oznámenia z aplikácií a nové rýchle akcie, ktoré slúžia na okamžitý prechod do najčastejšie používaných nastavení a aplikácií.

#### **Otvorenie centra akcií**

- V PC kliknite na ikonu Centra akcií  $\blacksquare$  na paneli úloh.
- Vo Windows Phone potiahnite prstom smerom nadol z horného okraja obrazovky.

### **Prehľadné zobrazovanie oznámení**

Ak vás zaujme niektoré oznámenie, ďalšie podrobnosti zobrazíte jeho rozbalením. Potrebnú akciu môžete vykonať priamo cez zobrazené oznámenie bez toho, aby ste museli otvárať príslušnú aplikáciu. Rozbalené oznámenia zobrazujú viac informácií a umožňujú vykonávať rôzne akcie, ako napríklad hodnotenie príspevku na sociálnej sieti alebo odpovedanie na správu. Nechcete vykonať žiadnu akciu? V takom prípade jednoduchým potiahnutím smerom doprava oznámenie vymažte.

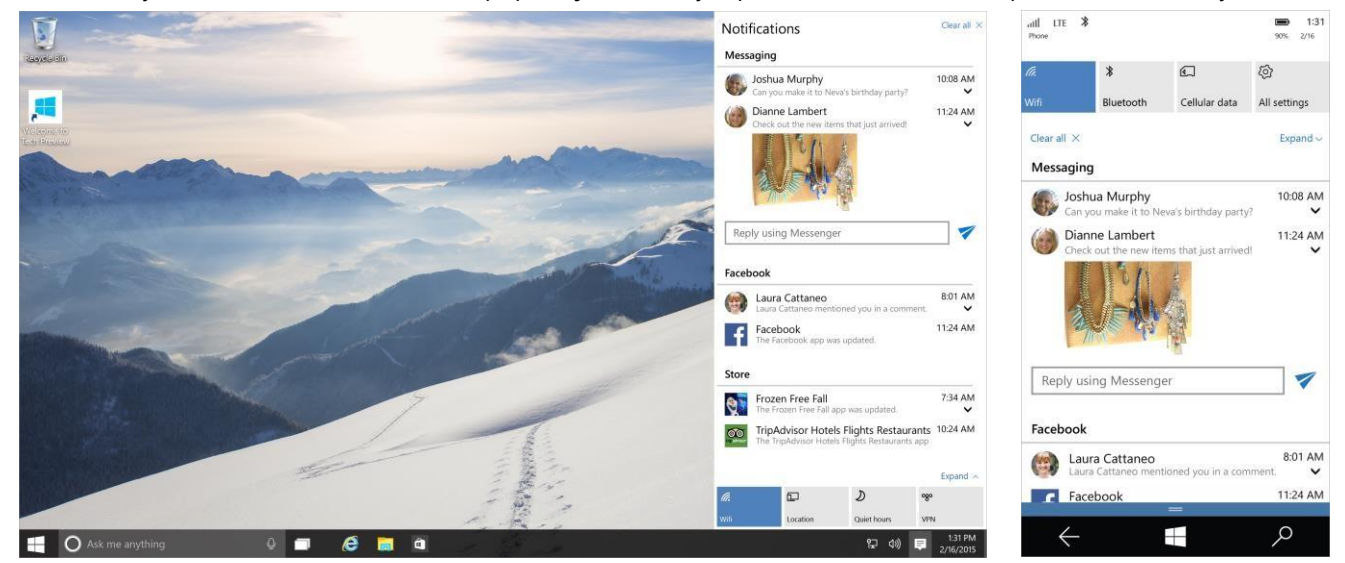

**Centrum akcií zjednodušuje reagovanie na dôležité oznámenia**

### **Rýchly prechod do nastavení a aplikácií**

V PC sa cez rýchle akcie dostanete priamo do nastavení a aplikácií, ktoré budete pravdepodobne často používať – od Bluetoothu až po nastavenie jasu. V otvorenom centre akcií sa zobrazujú prvé štyri oznámenia, ďalšie oznámenia sa zobrazia po jeho rozbalení. Na zapnutie alebo vypnutie niektorého nastavenia alebo otvorenie určitej aplikácie stačí vybrať príslušné oznámenie.

Vo Windows Phone slúžia rýchle akcie na prechod na najdôležitejšie nastavenia – od Wi-Fi, cez zámok otáčania, až po jas. Úplný zoznam rýchlych akcií zobrazíte rozbalením riadka s rýchlymi akciami.

#### **Odpovedanie na správy a oznámenia v telefóne bez prerušenia vykonávanej činnosti**

Nemusíte prerušiť hru, aby ste napísali odpoveď na SMS.

Prijatá správa sa zobrazí v hornej časti obrazovky ako bannerové oznámenie. Odpovedzte na ňu a vráťte sa k zbieraniu animovaných vajíčok (alebo čomukoľvek, čo práve robíte).

Ak vás oznámenie nezaujíma, potiahnite ním prstom smerom nahor, alebo ho jednoducho ignoruje a o pár sekúnd zmizne samé.

Ak sa k správe nedostanete včas, potiahnite prstom smerom nadol z horného okraja obrazovky na zobrazenie centra akcií, v ktorom ju nájdete spolu s ostatnými neprečítanými správami. Ťuknutím na šípku zobrazíte celú správu a môžete na ňu odpovedať priamo z centra akcií.

#### **Poznámka**

Vo Windows 10 Technical Preview pre telefóny sa vaša odpoveď pri odpovedaní na skupinovú správu pomocou bannerového oznámenia odošle ako samostatná SMS správa každému adresátovi, nie ako skupinová MMS správa, a to aj vtedy, ak máte v nastaveniach odosielania správ zapnuté skupinové odosielanie správ.

# <span id="page-8-0"></span>**Aplikácie, ktoré najviac potrebujete**

Windows obsahuje skvelé vstavané aplikácie na prácu s fotografiami, počúvanie hudby, sledovanie filmov a posielanie e-mailov, ktoré fungujú vo všetkých zariadeniach úplne rovnako, aby ste ich mohli plnohodnotne používať v PC, tablete alebo telefóne. Tisíce ďalších aplikácií nájdete vo Windows Obchode – od známych hier až po aplikácie, ktoré vám umožnia zostať v kontakte a produktívne pracovať. Tu sú niektoré z nich, ktoré by ste nemali prehliadnuť.

## **Fotografie**

Odfoťte tie najlepšie zábery a aplikácia Fotografie ich ešte vylepší.

Aplikácia Fotografie zhromažďuje na jednom mieste fotografie a videá zo všetkých vašich zariadení bez ohľadu na to, kde sú uložené. Stačí si nastaviť automatické nahrávanie fotografií do OneDrivu vo všetkých používaných zariadeniach a o nič viac sa nemusíte starať.

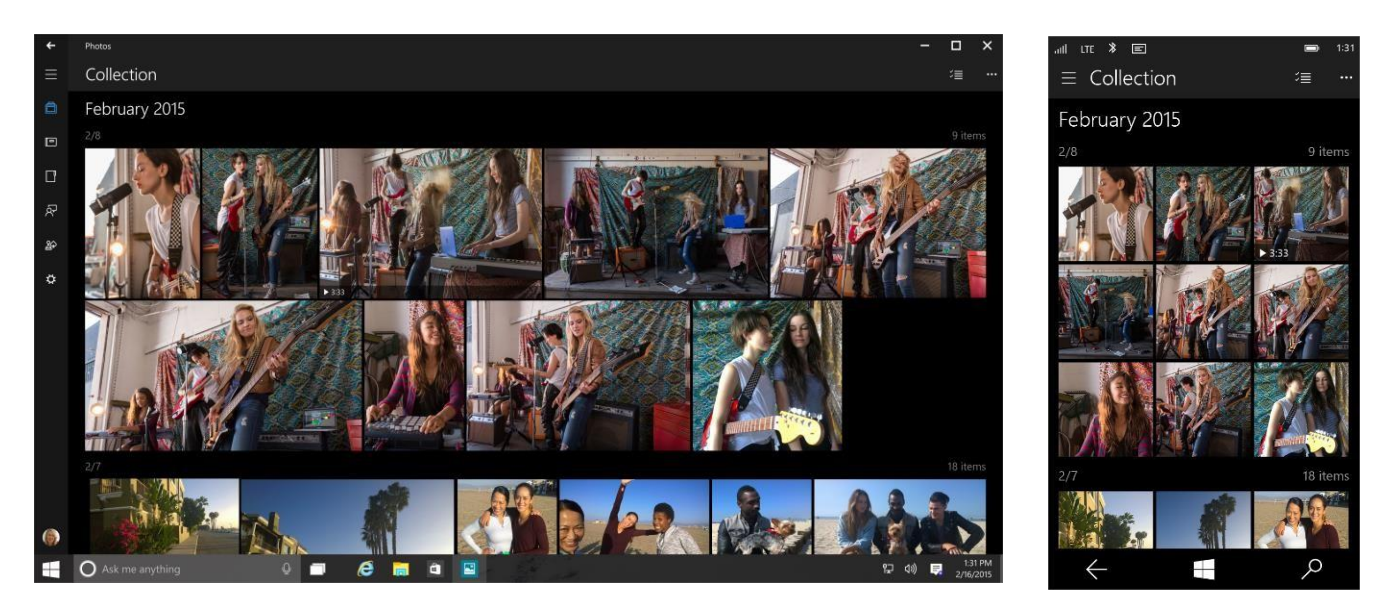

**Aplikácia Fotografie vyberá z vašich záberov tie najlepšie a tiež ich logicky triedi**

#### **Efektné úpravy fotografií**

Aplikácia Fotografie obsahuje všetky základné nástroje na vykonávanie úprav. Dokáže však oveľa viac a zabezpečí, aby fotografie v PC stáli za zobrazenie. Vyhľadá problémy s červenými očami, farbami, osvetlením, a dokonca aj s krajinkou nakrivo, a na pozadí vykoná vylepšenia. Vaše originály zostanú vždy uložené, takže si môžete pozrieť zmeny a tie, ktoré sa vám nebudú páčiť, môžete pokojne odstrániť.

### **Zobrazenie vykonaných úprav**

- 1. Otvorte fotografiu v aplikácii a pohľadajte tlačidlo **Vylepšiť** (zobrazuje sa iba na fotografiách uložených v PC, na fotografiách uložených vo OneDrive sa toto tlačidlo nezobrazuje). Ak má tlačidlo farebné pozadie, fotografia bola vylepšená. Ak nie, fotografiu nebolo nutné nijako vylepšiť, pretože je skvelá!
- 2. Výberom tlačidla **Vylepšiť** môžete prepínať medzi originálom a vylepšenou verziou.

Vylepšenia na všetkých fotografiách vypnete prechodom do možnosti **Nastavenie**  $\bm{\ddot{\cdot}}$  a vypnutím možnosti **Automaticky vylepšovať fotografie, keď sa dajú vylepšiť**.

### **Ukážte vylepšené fotografie ostatným**

S úžasnými fotografiami sa určite budete chcieť niekomu pochváliť, na to ich je ale potrebné zdieľať z aplikácie Fotografie. (Pri zdieľaní z iných umiestnení sa zdieľajú originály.)

Ak chcete zdieľať iba jednu fotografiu, po jej otvorení **bo** pohľadajte tlačidlo **Zdieľať**. Ak chcete zdieľať viac fotografií naraz, prejdite na položky

**Kolekcia □ > Vybrať**  $\equiv$  a vyberte fotografie, ktoré chcete zdieľať.

### **Aplikácia Xbox**

Či už ste vonku alebo iba v inej miestnosti, s aplikáciou Xbox v PC s Windowsom 10 budete mať svojich priateľov, aktivity, hernú históriu a body v Xboxe vždy so sebou.

#### **Prihlásenie do aplikácie Xbox**

Najskôr sa prihláste pomocou konta Microsoft, ktoré používate na prihlásenie do Xboxu. Takto budete mať v aplikácii k dispozícii všetky svoje informácie z Xboxu.

#### **Držte krok so svojimi obľúbenými hrami**

Na stránke centra hier vyhľadajte svoju obľúbenú hru. Zistíte, koľko vám ešte chýba k odomknutiu herných bodov, a budete si môcť pozrieť herné klipy vytvorené ostatnými hráčmi Xboxu. Jednoducho prejdite na stránku **Domov**, vyberte hru v zozname posledných hier a otvorte jej centrum.

#### **Hranie hier pre Xbox na rôznych zariadeniach**

Hranie hier s viacerými hráčmi je teraz možné na konzole Xbox One a rôznych zariadeniach s Windowsom 10. A iba Windows 10 a Xbox vám umožňujú priamo doma streamovať hry z Xboxu One do zariadenia s Windowsom 10.

#### **Ešte lepšie hranie hier**

DirectX 12 zaisťuje špičkové grafické vykresľovanie a dokáže zlepšiť výkon vašich hier aj na existujúcom hardvéri. A k dispozícii máte samozrejme vstavanú funkciu GameDVR, aby ste mohli doslova v každej svojej obľúbenej hre úplne jednoducho nahrávať a zdieľať všetky skvelé momenty.

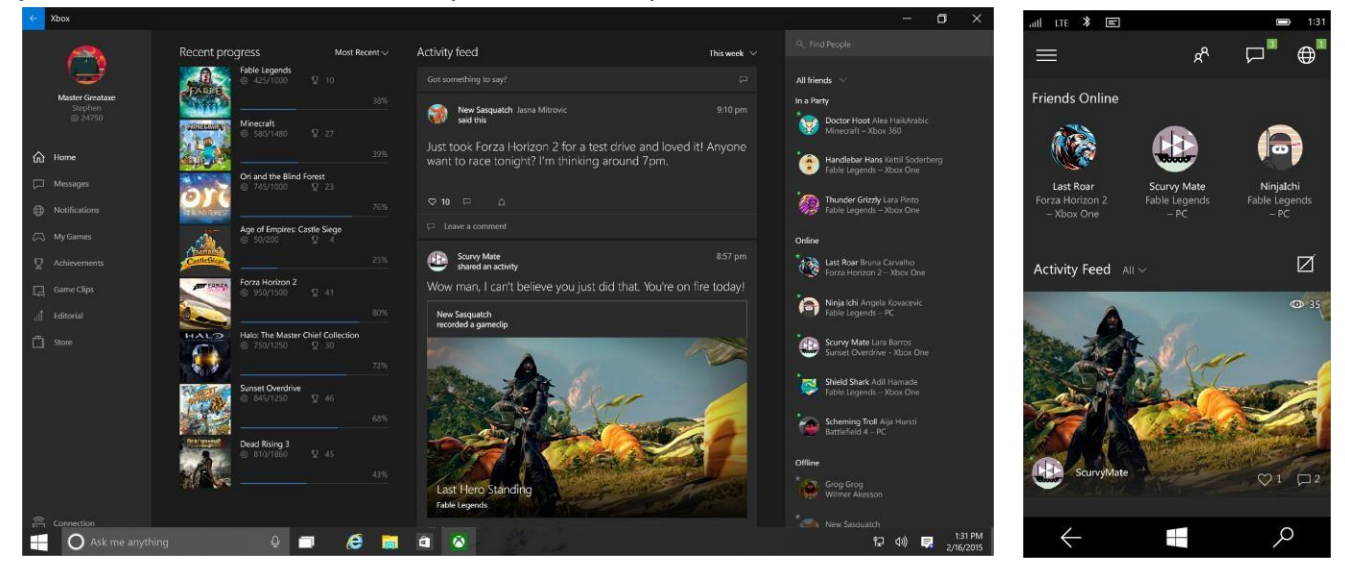

**Teraz môžete s aplikáciou Xbox sledovať vo svojom PC a telefóne všetko dianie na Xboxe**

### **Mapy**

Mapy sme ešte viac vylepšili, preto nezabudnite preskúmať nové pridané funkcie a možnosti vyhľadávania trás.

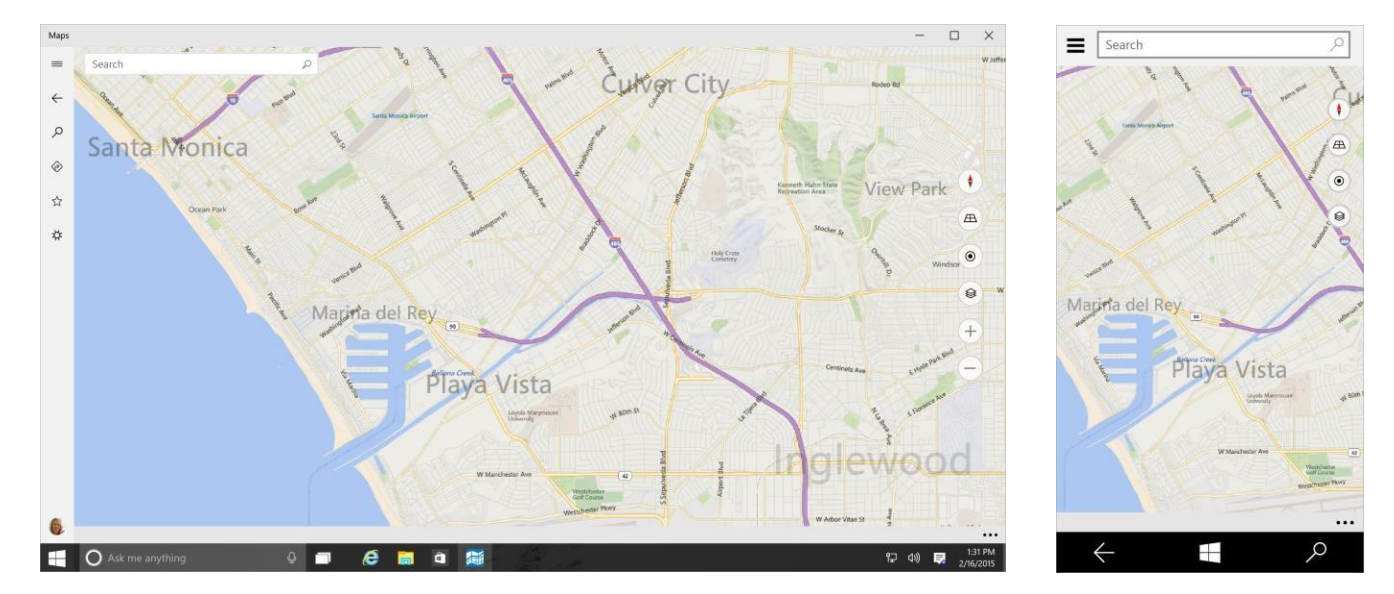

**S aplikáciou Mapy vždy získate presné navigačné pokyny**

#### **Sťahovanie máp**

Keď zídete z vyšliapanej cestičky alebo skúmate novú krajinu, nie vždy sa dá spoliehať na navigačné pokyny z internetu. Stiahnite si potrebné mapy a vezmite si ich so sebou. Vyberte položky **Nastavenie** > **Systém**, vyberte možnosť **Mapy** a potom možnosť **Stiahnuť mapu**.

#### **Dopravné upozornenia**

Cortana vás upozorní, že je čas vyraziť, a poskytne vám aktuálne dopravné informácie a predpokladané trvanie cesty. Upozornenia sú tiež integrované v aplikácii Kalendár, aby ste nezabudli na žiadnu položku vo svojom harmonograme.

#### **Získanie navigačných pokynov**

Vyberte položku **Navigačné pokyny** a zadajte začiatok a cieľ svojej cesty. Zoznam s navigačnými pokynmi potom môžete vytlačiť alebo zdieľať. Autobusom alebo pešo? Zmeňte spôsob cestovania a aplikácia vám zakaždým poskytne príslušné navigačné pokyny. V aplikácii **Mapy**  $\mathbb{D}$  vyberte položky **Nastavenie**  $\ddot{\mathbf{P}}$  > **Preferované navigačné pokyny** a potom svoje preferencie.

#### **Zobrazenie dopravy alebo leteckého pohľadu**

Na mape vyberte položku **Zobrazenia mapy** ia vyberte požadované zobrazenie. K dispozícii sú tiež tlačidlá **na otáčanie**  $\mathbf{f}$ , **nakláňanie**  $\mathbf{A}$  alebo **približovanie**  $\mathbf{f}$  a **vzdialenie**  $\mathbf{f}$ .

#### **Vyhľadávanie**

Vyhľadajte čokoľvek – adresu, podnik, orientačný bod alebo mesto a získate o nich zaujímavé informácie z Wikipédie, recenzie alebo otváracie hodiny.

# <span id="page-11-0"></span>**Nastavenie a prispôsobenie**

Zmeňte nastavenia podľa vlastných potrieb a využite možnosti prispôsobenia, s ktorými svoj PC a telefón upravíte presne tak, ako vám to vyhovuje.

## **Nový vzhľad položky Nastavenie**

Okno s nastaveniami má nový vzhľad v PC aj telefóne a znovu sme zaviedli používanie kategórií, ktoré uľahčujú vyhľadávanie požadovaných položiek.

Nastavenia svojho PC zobrazíte výberom položky **Nastavenie** v ponuke Štart. Potom prejdite do príslušnej kategórie alebo použite vyhľadávacie pole. Vyhľadávať sa dajú aj rozšírené nastavenia, medzi ktoré okrem iných patria aj nastavenia, ktoré je možné meniť v ovládacom paneli.

Ak chcete nájsť niektoré nastavenie vo Windows Phone, prejdite na domovskú obrazovku  $\blacksquare$ , potiahnite prstom cez zoznam aplikácií a vyberte položku **Nastavenie**. Všetko sme kategorizovali, aby sme používanie položky Nastavenie zjednodušili.

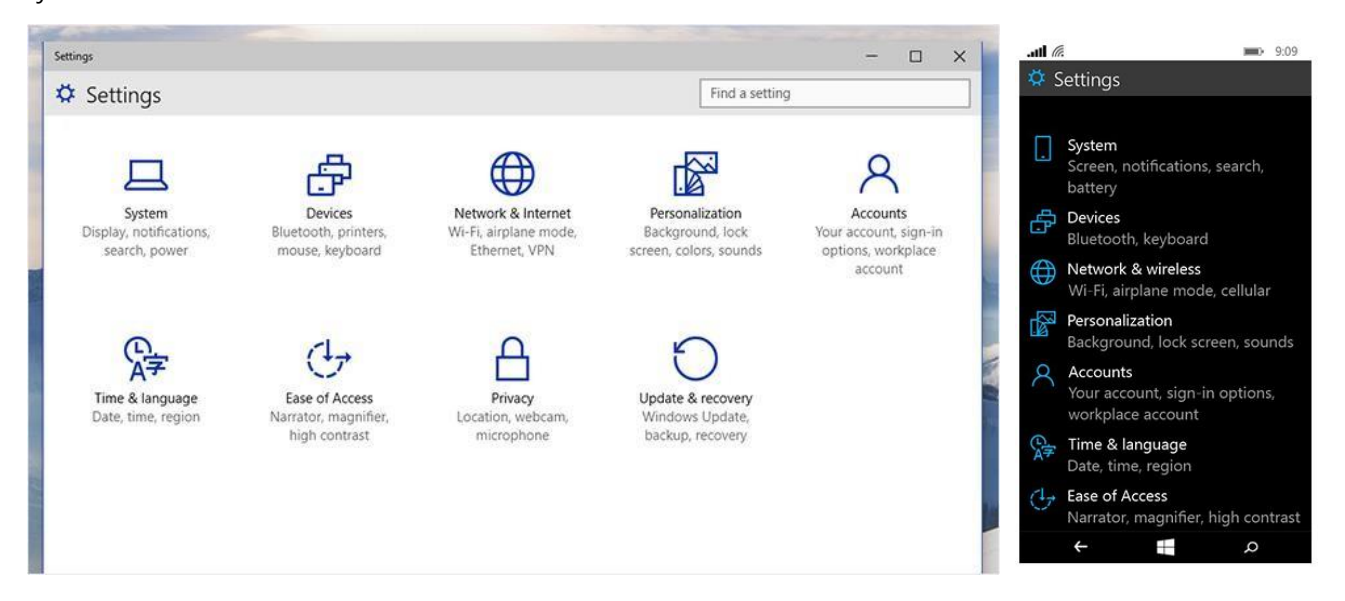

**Aktualizované kategórie umožňujú v nastaveniach rýchlejšie nájsť požadovanú položku**

### **Prispôsobenie**

Váš telefón alebo PC by mal odrážať vašu osobnosť. Aby bolo prispôsobenie čo najjednoduchšie, zlúčili sme nastavenie pozadia, zvuku a uzamknutej obrazovky na jednom mieste: **Nastavenie** >**Prispôsobenie**. Všetky zmeny sa teraz dajú v položke Nastavenie zobraziť v ukážke, aby ste mali predstavu, ako budú v skutočnosti vyzerať.

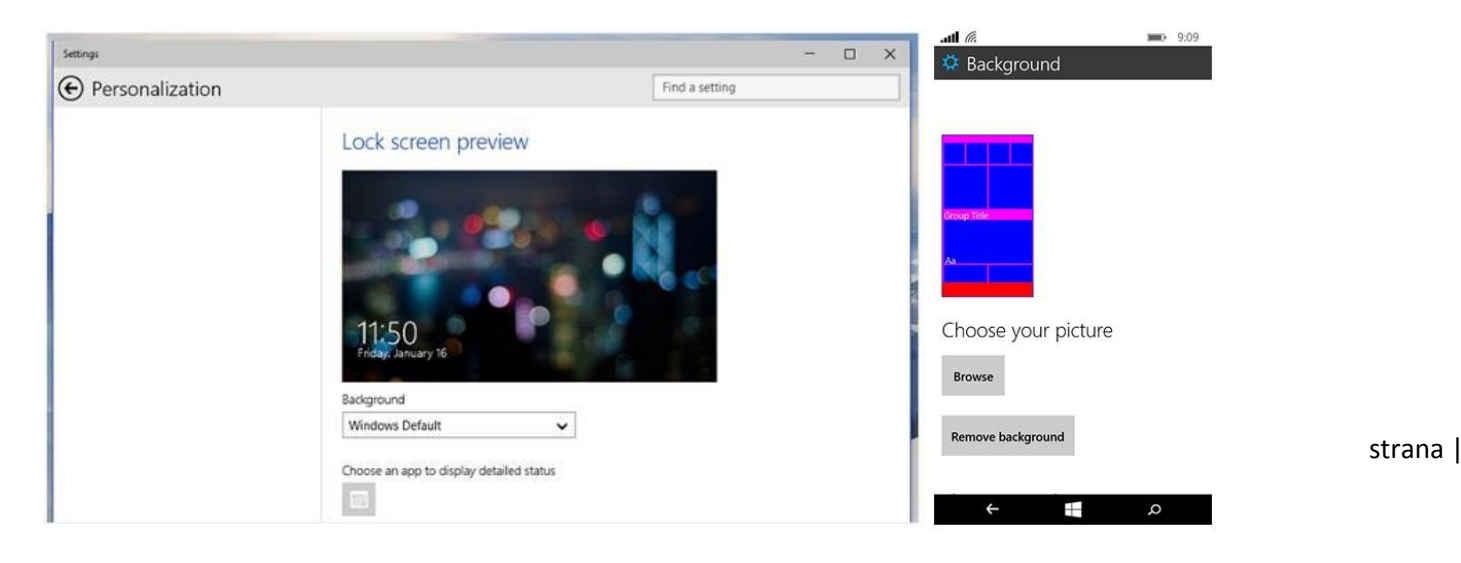

# <span id="page-12-0"></span>**Prieskumník**

Svoje súbory vyhľadáte v zlomku sekundy a na SMS odpoviete bez toho, aby vás to rušilo pri aktuálnej činnosti – toto sú nové spôsoby vybavovania obchodných záležitostí.

### **Prieskumník vo vašom PC**

Nové funkcie v Prieskumníkovi vám umožnia lepšie a rýchlejšie všetko usporiadať a získať rýchly prístup k súborom z každého PC.

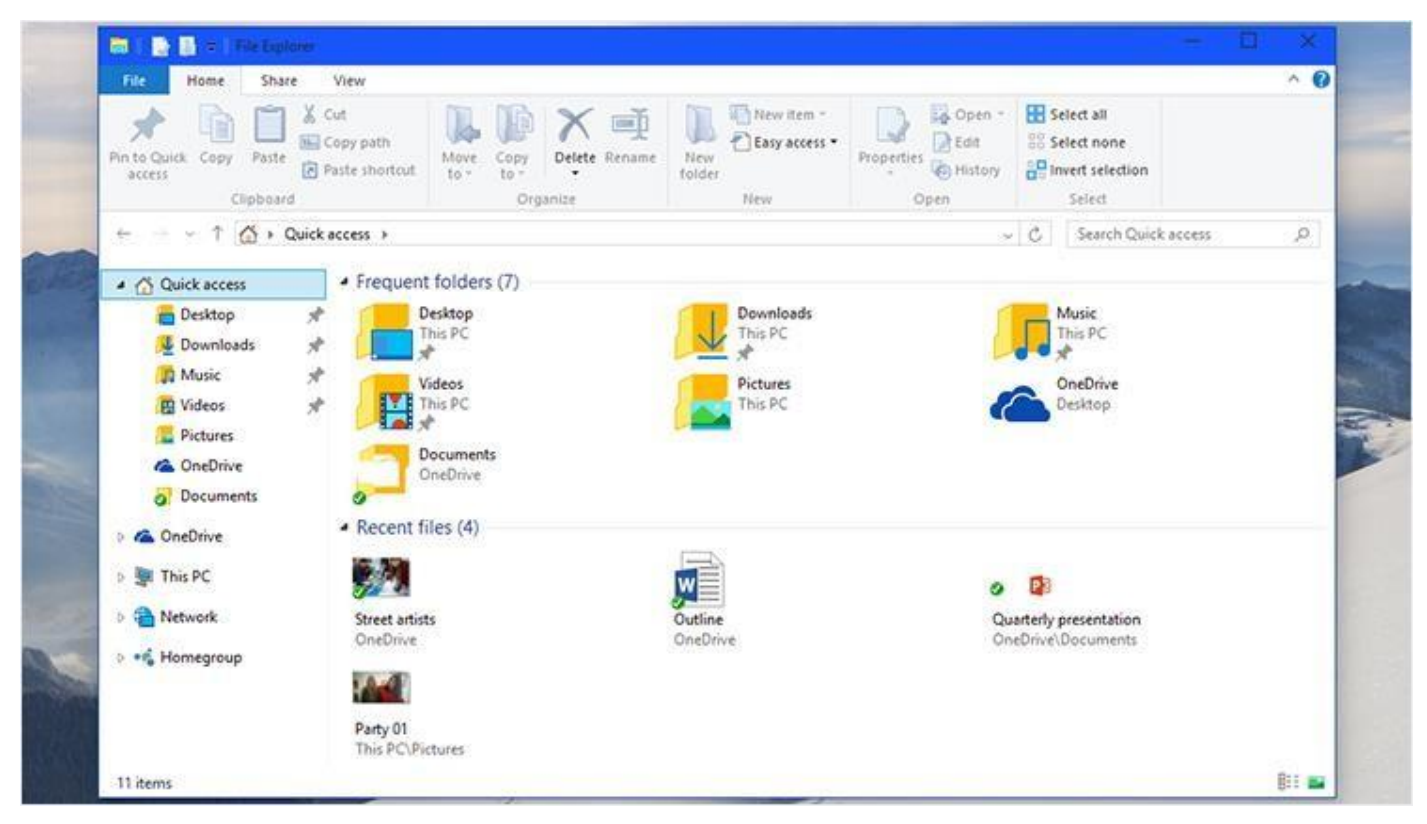

Vylepšenia Prieskumníka prinášajú nové spôsoby navigácie k dôležitým súborom a umiestneniam

### **Rýchly prístup k najdôležitejším súborom**

Stránka Rýchly prístup v Prieskumníkovi poskytuje najrýchlejší prístup k súborom, ktoré často používate. V časti **Naposledy použité súbory** nájdete veci, na ktorých ste naposledy pracovali, a môžete si tu pripnúť priečinky, ktoré chcete mať poruke.

Ak chcete zabezpečiť, aby sa priečinok zobrazoval na paneli Rýchly prístup, podržte priečinok stlačený (alebo naň kliknite pravým tlačidlom) a potom vyberte položku **Pripnúť na panel Rýchly prístup**. Pripnuté priečinky sú označené ikonou špendlíka, preto ich od ostatných jednoducho rozoznáte.

#### **Nastavenie niektorých súborov ako súkromných**

Na nastavenie zobrazovania položiek na paneli Rýchly prístup máte k dispozícii niekoľko možností.

Skryte konkrétny súbor alebo priečinok na paneli Rýchly prístup stlačením a podržaním (alebo kliknutím pravým tlačidlom myši) a výberom položky **Skryť z naposledy použitých** alebo **Skryť z častých**. Ak chcete prestať skrývať položky na paneli Rýchly prístup, vymažte históriu Prieskumníka (**Zobraziť** > **Možnosti** > **Vymazať**).

Väčšinu ostatných nastavení môžete zmeniť kliknutím na položky **Zobraziť** > **Možnosti**.

#### **Použitie Prieskumníka na prechod k súborom uloženým vo OneDrive**

Prihláste sa do PC, tabletu alebo telefónu pomocou konta Microsoft a v Prieskumníkovi získate prístup k súborom vo OneDrive. Vykonané zmeny sa budú synchronizovať vo OneDrive, a vy tak budete mať všade k dispozícii aktualizované súbory.

Ak pri inštalácii použijete odporúčané nastavenia OneDrivu, všetky vaše súbory vo OneDrive sa budú automaticky synchronizovať v Prieskumníkovi za predpokladu, že máte vo OneDrive uložených menej než 500 MB súborov a v PC alebo tablete máte dostatok miesta. V opačnom prípade sa zobrazí otázka, čo sa má synchronizovať.

#### **Pridanie súborov do OneDrivu**

Potiahnite súbory do priečinka OneDrive v Prieskumníkovi.

#### **Uloženie súborov do OneDrivu**

Vyberte OneDrive ako miesto na uloženie súborov vo Worde, Exceli alebo iných aplikáciách.

#### **Nový spôsob zdieľania súborov**

Pravdepodobne už ovládate zdieľanie súborov s konkrétnymi ľuďmi v sieti a cez e-maily, odteraz ale máte k dispozícii nové tlačidlo Zdieľať na zdieľanie súborov pomocou aplikácií. V Prieskumníkovi prejdite na položky **Zdieľať** > **Zdieľať**  a vyberte aplikáciu, ktorú chcete použiť.

### **Prieskumník vo vašom Windows Phone**

K súborom uloženým vo Windows Phone (dokumentom, fotografiám, hudbe atď.) sa dostanete pomocou novej aplikácie Prieskumník. Prieskumníka nájdete po prechode na domovskú obrazovku, **potiahnutí prstom nad zoznamom aplikácií** a výbere položky **Prieskumník**. Keď sa otvorí, vyberte umiestnenie, napríklad **Naposledy použité súbory** alebo **Toto zariadenie**, a pozrite si súbory, ktoré sú v ňom uložené.

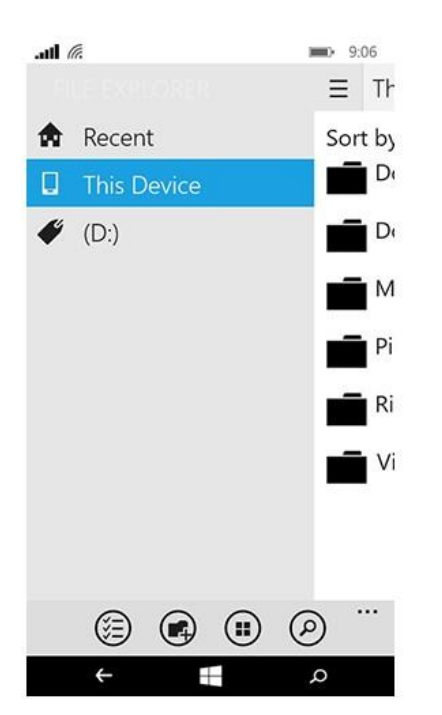

# <span id="page-14-0"></span>**Klávesnica a dotykové ovládanie**

S novými funkciami klávesnice je písanie v PC a Windows Phone neuveriteľne pohodlné. A vďaka podpore nových gest na dotykovom zariadení je ovládanie PC a vykonávanie najrôznejších úloh doslova hračka.

### **Prezeranie textu vo Windows Phone pomocou ovládača kurzora**

Ovládač kurzora je krúžok v dolnej časti obrazovky. Jeho potiahnutím v požadovanom smere sa môžete presúvať medzi znakmi a riadkami. Jeho stlačením a následným potiahnutím prsta v požadovanom smere môžete text posúvať pomalšie.

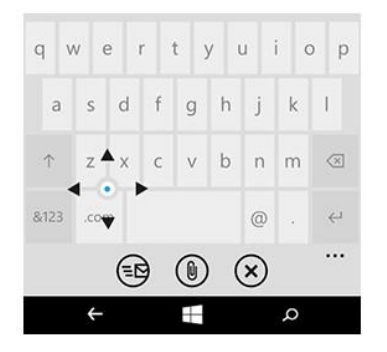

### **Vy hovoríte a váš telefón píše**

Nová klávesnica je vybavená mikrofónom, aby ste mohli rozprávať všade tam, kde sa dá písať. Sofistikovaný systém rozpoznávania reči vám umožňuje rozprávať úplne prirodzene a zároveň sa nemusíte starať o také veci, ako je napríklad interpunkcia. Systém dokonca rozpoznáva mená, ktoré máte uložené v zozname kontaktov.

Skúste namiesto písania používať hlasové zadávanie textu. Kliknite na mikrofón  $\Box$  zobrazený v hornej časti klávesnice a začnite rozprávať. Telefón bude písať to, čo hovoríte.

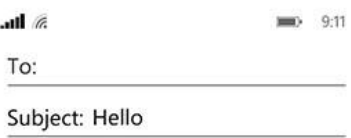

Sent from my Windows Phone

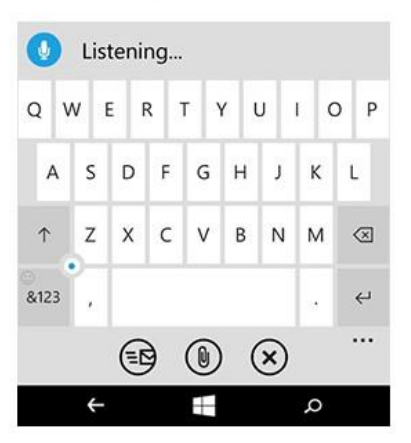

# **Vy píšete, PC píše**

Klávesnica zobrazená na obrazovke vášho PC alebo tabletu umožňuje používať pri písaní myš, prst alebo pero. Všetko, čo napíšete, sa automaticky zmení na text.

### **Vyskúšajte si najnovšie dotykové gestá**

V gestách sme vykonali niekoľko zmien a vylepšili sme ich. Ak ich chcete používať všetky, potrebujete presné dotykové zariadenie. Skúste s nimi experimentovať a uvidíte, ktoré vo vašom PC fungujú. Ak chcete zistiť, či má vaše PC presné dotykové zariadenie, prejdite do časti **Nastavenie**, vyberte možnosť **Počítač a zariadenia** a kliknite na položku **Myš a dotykové zariadenie**.

Po vykonaní nastavení vyskúšajte nové gestá, ktoré sme pridali:

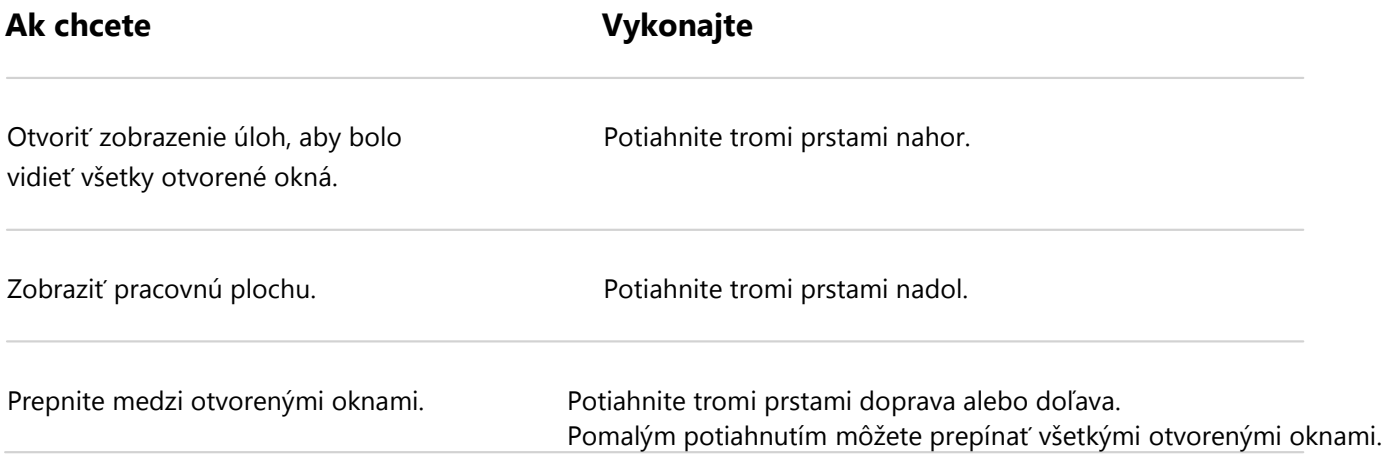

# <span id="page-16-0"></span>**Už čoskoro**

### **Project Spartan**

Project Spartan je úplne nový špecializovaný prehliadač, ktorý umožňuje naplno využívať všetky možnosti webu a ktorý bol navrhnutý na jednoduché zdieľanie obsahu, čítanie článkov, vykonávanie výskumov a prácu online.

**Písanie priamo na webové stránky.** Iba Spartan má vstavanú podporu písania voľnou rukou alebo klávesnicou priamo na webové stránky a ich jednoduchého zdieľania s ostatnými.

**Najlepšie čítanie.** Spartan prináša najlepšie vstavané funkcie na pohodlné čítanie. V novom režime na čítanie sa online články zobrazujú prehľadnejšie usporiadané a bez rušivých prvkov a offline funkcia umožňuje články ukladať a triediť, aby ste sa k nim mohli kedykoľvek vrátiť aj bez internetového pripojenia.

**Rýchlejšie vyhľadávanie.** Spartan má podstatne vylepšený panel na zadávanie adries, ktorý zobrazuje odporúčania urýchľujúce prechod na požadovanú stránku a podobne. Môžete tiež aktivovať precízne ovládacie prvky Cortany a budete dostávať proaktívne aktualizácie o letoch, dodávkach alebo hocičom, čo sledujete.

**Rýchle a pohodlné používanie.** Iba Spartan vám umožňuje rýchlo prejsť od surfovania na webe k činom. So zapnutou Cortanou si môžete rezervovať miesto v reštaurácii priamo zo zobrazenej recenzie, alebo môžete zvýrazniť neznáme slovo a zobraziť kontextové vysvetlenie – a to všetko rýchlym a jednoduchým spôsobom a bez toho, aby ste opustili navštívenú stránku.

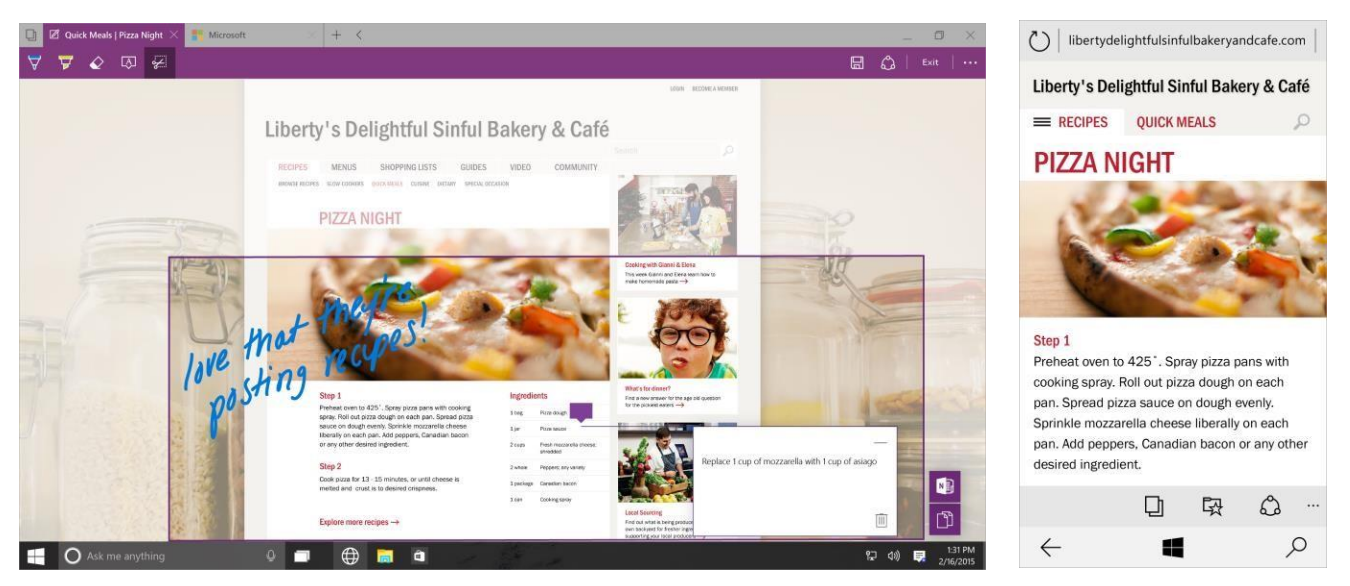

Spartan umožňuje písať poznámky priamo na webové stránky a zdieľať vybratý webový obsah s ostatnými

### **Ľudia a správy**

Tieto aplikácie sú určené na udržiavanie kontaktu s ľuďmi, na ktorých vám najviac záleží. Pripnutím obľúbených kontaktov získate okamžitý prístup k daným ľuďom z ľubovoľnej časti Windowsu. Jediným kliknutím sa môžete cez e-mail, SMS, Skype alebo telefón spojiť s kýmkoľvek na ľubovoľnej platforme. Skype je vstavaný vo všetkých komunikačných nástrojoch, preto je práca s viacerými ľuďmi a na viacerých veciach podstatne jednoduchšia.

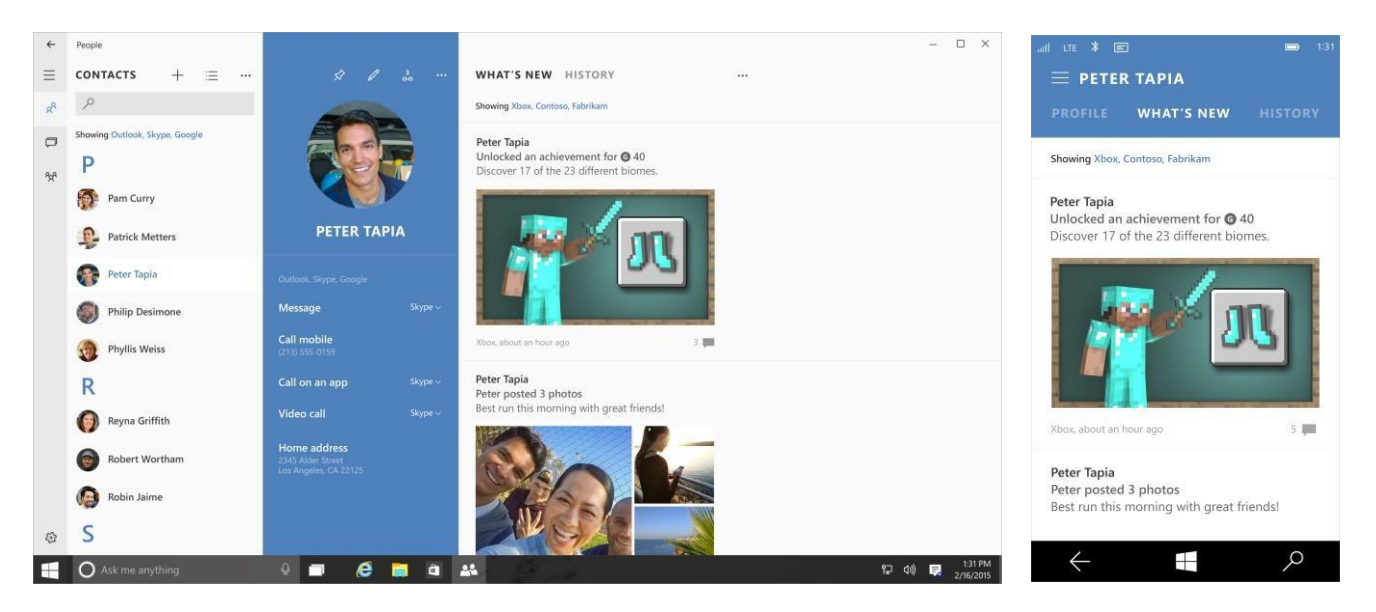

**Aplikácia Ľudia poskytuje viac možností na komunikáciu, preto je spolupráca s viacerými ľuďmi na viacerých veciach podstatne jednoduchšia**

### **Pošta a Kalendár**

Písanie a vytváranie e-mailov je teraz, keď máte k dispozícii vstavané funkcie Microsoft Wordu na vkladanie tabuliek, pridávanie obrázkov a používanie odrážkových zoznamov a farieb, jednoduchšie než kedykoľvek predtým. Nové dotykové gestá umožňujú lepšie spravovať doručenú poštu a s novým navigačným panelom je prepínanie medzi e-mailmi a kalendárom a dokončovanie úloh maximálne pohodlné.

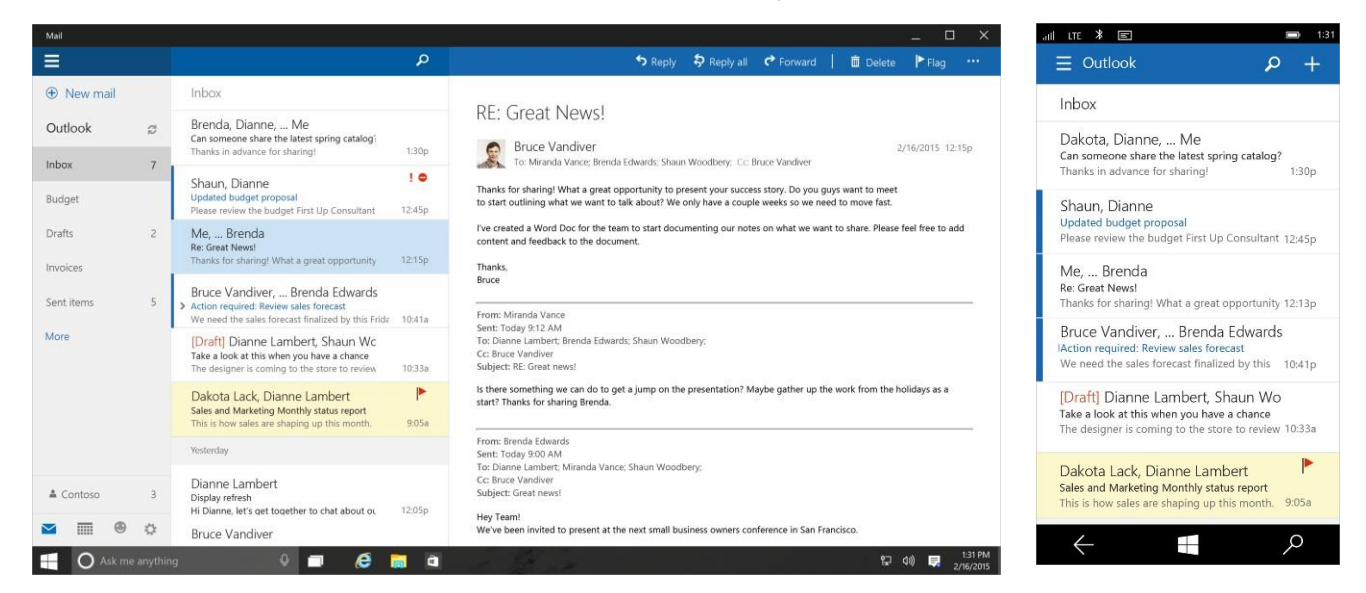

| Mail                     |                         |                         |                       |                          |                  |                            | $\Box$<br>$\mathsf{x}$                         |                                                          | J<br>1:31                    |
|--------------------------|-------------------------|-------------------------|-----------------------|--------------------------|------------------|----------------------------|------------------------------------------------|----------------------------------------------------------|------------------------------|
| Ξ                        |                         |                         |                       |                          |                  | Day v Work week Week Month | Today                                          | Ξ<br>Grid                                                | Today<br>New                 |
| <b>+</b> New event       | February 2015           |                         |                       |                          |                  |                            | $\wedge$ $\vee$                                | February 2015~                                           |                              |
| February 2015<br>$A = W$ | Sunday                  | Monday                  | Tuesday               | Wednesday                | Thursday         | Friday                     | Saturday                                       |                                                          |                              |
| SMTWTFS                  | $\overline{2}$<br>Feb 1 |                         | $\overline{z}$        | Δ                        | 5                | 6                          | $\overline{7}$                                 | W<br>S<br>м                                              | E<br>$\overline{\mathsf{S}}$ |
| 3 4 5 6 7<br>$1 - 2$     |                         | 3p Vendor Submission    |                       | Connie's Birthday        |                  | 3p Vendor Submission       |                                                | 17<br>18<br>19<br>16<br>15                               | 20<br>21                     |
| 10 11 12 13 14<br>8 9    |                         | 12p Contoso Review      |                       |                          |                  |                            |                                                |                                                          |                              |
| 15 16 17 18 19 20 21     | 8<br>Q                  |                         | 10 <sup>°</sup>       | 11                       | 12               | 13 <sup>°</sup>            | 14                                             | Monday February 16, 2015                                 | - 70°/51°                    |
| 22 23 24 25 26 27 28     | Bruce in town           |                         | 10a Doctor's appointm |                          | Shaun's birthday | San Francisco              |                                                | All Day                                                  |                              |
| 1 2 3 4 5 6 7            |                         |                         |                       |                          |                  |                            |                                                | Bryan's Birthday                                         |                              |
|                          | 15                      | 16 米 70*/51*            | 17 4m 72°/52°         | 18 4m 72°/51°            | 19 de 71°/48°    | 20 * 76°/54°               | 21                                             | $10:00a \rightarrow 10:30p$                              |                              |
| $\vee$ Outlook           | San Francisco           | 12p Lunch with Barbara  |                       | <b>8a</b> Team Breakfast | 11a Photo Class  | 10a Inventory Audit        | Neva's Birthday                                | Check in with Edward                                     |                              |
| $\vee$ Personal          |                         | 2p interview new consu- |                       |                          |                  | 2p Neva's party            |                                                | Conference call: Miranda Vance                           |                              |
| $\vee$ Work              | 22                      | 23                      | 24                    | 25                       | 26               | 27                         | 28                                             | $12:00p \rightarrow 1:00p$                               |                              |
|                          |                         |                         | $9:30a$ 1:1           | <b>8a</b> Contoso Review |                  | 7:30a Doctor's Appt        | 5p Family Night                                | Lunch w/ Barbara<br>Café: Barbara Harvey                 |                              |
| Holidays                 |                         |                         |                       |                          |                  |                            |                                                |                                                          |                              |
|                          | Mar 1<br>$\overline{2}$ |                         | $\overline{z}$        | a                        | $\overline{a}$   | 6                          | 7                                              | $2:00p \rightarrow 3:00p$                                |                              |
|                          |                         | 12:30p Meeting with ne  |                       |                          | 2p Team meeting  |                            | <b>Sp Family Night</b>                         | Interview new consultant<br>Fourth Coffee; Miranda Vance |                              |
| $\circledcirc$<br>登<br>▦ |                         |                         |                       |                          |                  |                            |                                                |                                                          |                              |
| Ask me anything<br>E     | $\mathbf{o}$<br>⊣       | e<br>高<br>G             |                       |                          |                  |                            | 1:31 PM<br>日 (1)<br>$\Rightarrow$<br>2/16/2015 | H                                                        | Q                            |

**Aplikácia Pošta je teraz integrovaná s Wordom a Kalendárom a poskytuje viac funkcií a vyššiu flexibilitu**

### **Hudba a video**

Hudbu aj videá si vo Windowse kedykoľvek vychutnáte jednoduchým, rýchlym a elegantným spôsobom. Získajte cez Xbox Music Pass prístup až k 47 miliónom skladieb a k najnovším filmom a reláciám v rozlíšení Full HD cez aplikáciu Video. Iba vo Windowse si môžete kúpiť obsah raz a prehrávať si ho kdekoľvek – vďaka OneDrivu získate vo svojich obľúbených zariadeniach s Windowsom, iOS a Androidom prístup dokonca aj k existujúcej mediálnej knižnici a zoznamom skladieb importovaným z iTunes.

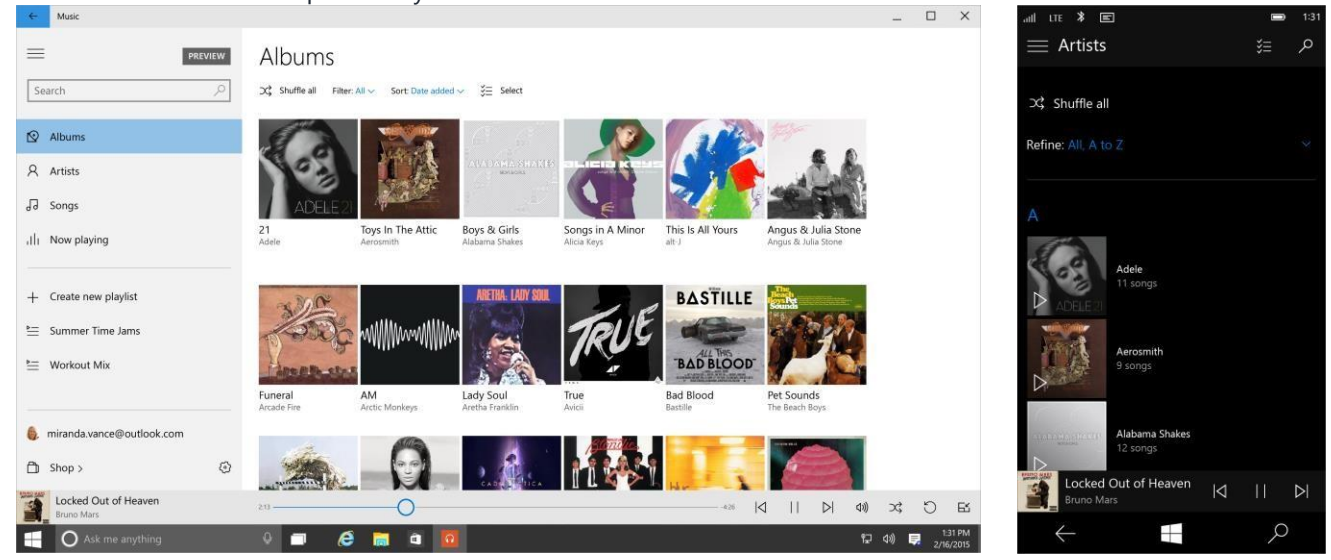

**S aplikáciou Hudba môžete prehrávať hudbu zo všetkých svojich zariadení**

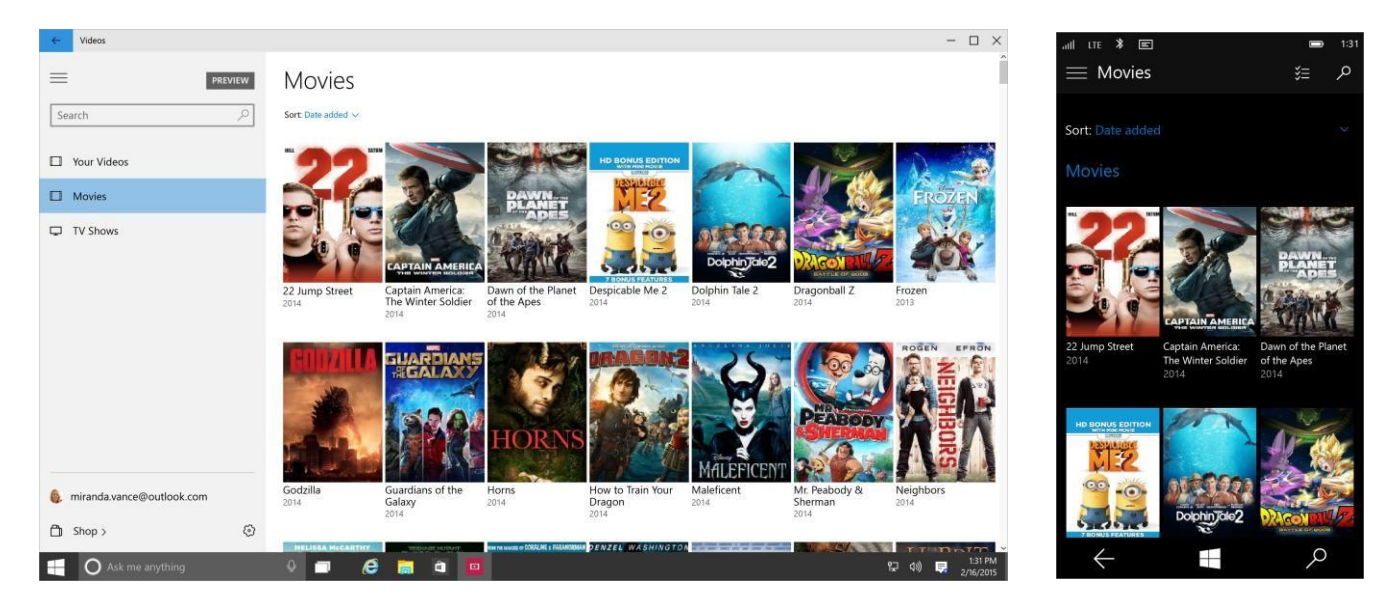

**Vaše obľúbené filmy a televízne relácie na vás čakajú v aplikácii Video**

# <span id="page-20-0"></span>**Aktualizácie a pripomienky**

Vašou úlohu, ak ju prijmete, bude pomáhanie pri zostavovaní lepšieho Windowsu.

- Zapojte sa do [Windows Insider Programu](http://go.microsoft.com/fwlink/p/?LinkId=507619) a získajte častejšie uvádzacie zostavy a priamy kanál na odosielanie pripomienok.
- Pomocou aplikácie Pripomienky nám povedzte, čo si myslíte, a v Centre Insider sledujte najnovšie správy a úlohy. V prípade insiderov ide o preferovaný spôsob poskytovania pripomienok.
- Pohovorte si o technických veciach s inžiniermi spoločnosti Microsoft a ostatnými insidermi na [fóre zameranom](http://go.microsoft.com/fwlink/p/?LinkId=507620)  na [verziu Technical Preview.](http://go.microsoft.com/fwlink/p/?LinkId=507620)

### **Nastavenie frekvencie prijímania nových zostáv**

Ako insider môžete v prípade záujmu dostávať aktualizácie častejšie. Pri častejších aktualizáciách sa skôr zoznámite s najnovšími funkciami, ale s väčšou pravdepodobnosťou narazíte na problémy.

#### **V PC**

- 1. Prejdite do ponuky Štart > **Settings** (Nastavenie) > **Update and recovery** (Aktualizácia a obnovenie) > **Windows Update** a potom kliknite na položku **Advanced options** (Rozšírené možnosti).
- 2. V časti **Choose how preview builds are installed** (Výber spôsobu inštalácie uvádzacích zostáv) vyberte zoznam v hornej časti a potom vyberte možnosť **Fast** (Rýchlo) alebo **Slow** (Pomaly).

#### **V telefóne**

- 1. Ak nemáte aplikáciu Windows Insider, stiahnite si ju. Aplikáciu Windows Insider môžete v telefóne vyhľadať tiež vo Windows Obchode.
- 2. Otvorte v telefóne aplikáciu Windows Insider a vyberte možnosť **Get preview builds** (Získať uvádzacie zostavy).
- 3. Na stránke **Enroll** (Registrovať) vyberte, či chcete získavať verziu Technical Preview **rýchlo** alebo **pomaly**.

### **Váš názor nás zaujíma.**

Využite aplikáciu Pripomienky k Windowsu a povedzte nám, ktoré funkcie máte radi, bez ktorých funkcií sa zaobídete alebo čo by mohlo byť lepšie.

- 1. Otvorte aplikáciu Pripomienky k Windowsu v PC alebo v telefóne:
	- V PC prejdite do ponuky Štart **II**, zadajte spojenie **Windows Feedback** (Pripomienky k Windowsu) a potom vyberte položku **Windows Feedback** (Pripomienky k Windowsu).
	- V telefóne stlačte tlačidlo Štart , potiahnite prstom nad zoznamom aplikácií a vyberte položku **Windows Feedback** (Pripomienky k Windowsu).
- 2. Zistite, či už niekto poskytol podobné pripomienky vo svojej téme, ako napríklad **Microsoft Hudba**.

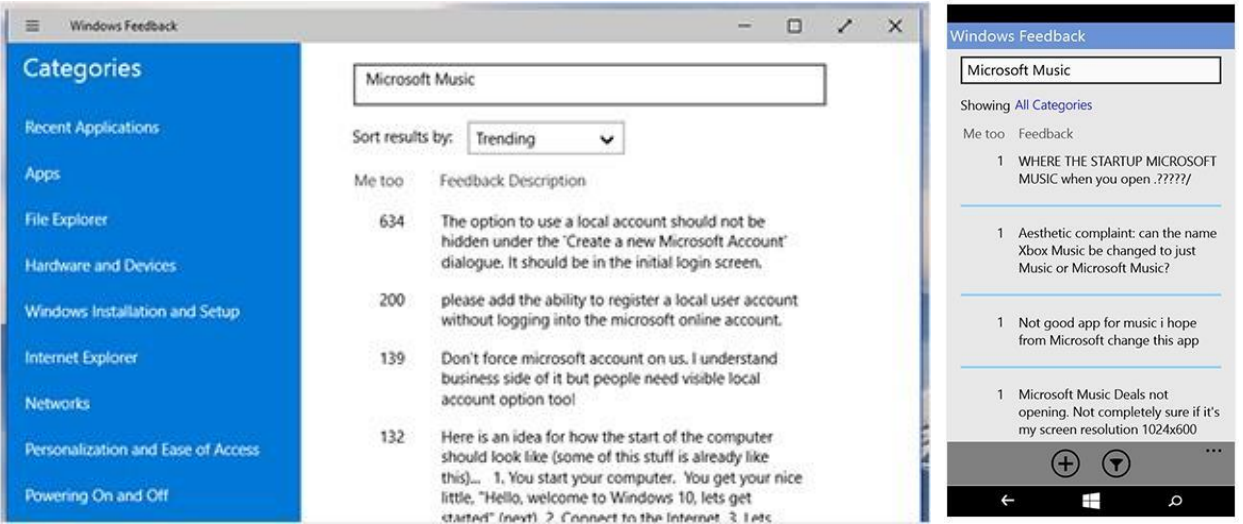

**Pred zadaním vlastných pripomienok skontrolujte, či už ich neuviedol niekto iný**

- 3. Ak nájdete podobné pripomienky, vyberte ich, voliteľne pridajte ďalšie podrobnosti a potom vyberte položku **Me too** (Aj ja).
- 4. Ak chcete zúžiť vyhľadávanie na konkrétnu kategóriu, vyberte kategóriu, ktorá najlepšie vystihuje vaše pripomienky (aby sa mohli rýchlo dostať k tým správnym ľuďom). V prípade pripomienok k aplikácii Hudba vyberte napríklad položky **Apps** (Aplikácie) > **Music** (Hudba).
- 5. Ak nenájdete podobné pripomienky, vyberte položku New feedback (Nová pripomienka) a potom tému z časti **Select a category** (Vybrať kategóriu) a nakoniec možnosť **Select a subcategory** (Vybrať podkategóriu).
- 6. Zadajte svoje pripomienky (čím viac podrobností, tým lepšie), ak je to možné, pridajte snímku obrazovky, a to je všetko.

### **Vždy v obraze s Centrom Insider**

Po zapojení do programu Insider Program získate aj aplikáciu Centrum Insider, v ktorej budete mať prístup k najnovším novinkám o Insideri, môžete hodnotiť zostavy a vykonávať úlohy súvisiace s pripomienkami (ak ich prijmete). Centrum Insider je už pripnuté do ponuky Štart, takže ho môžete hneď začať používať.

Centrum Insider budeme neustále aktualizovať novými funkciami, používajte preto aplikáciu Pripomienky k Windowsu, prostredníctvom ktorej nám môžete dať vedieť, čo ešte môžeme vylepšiť.

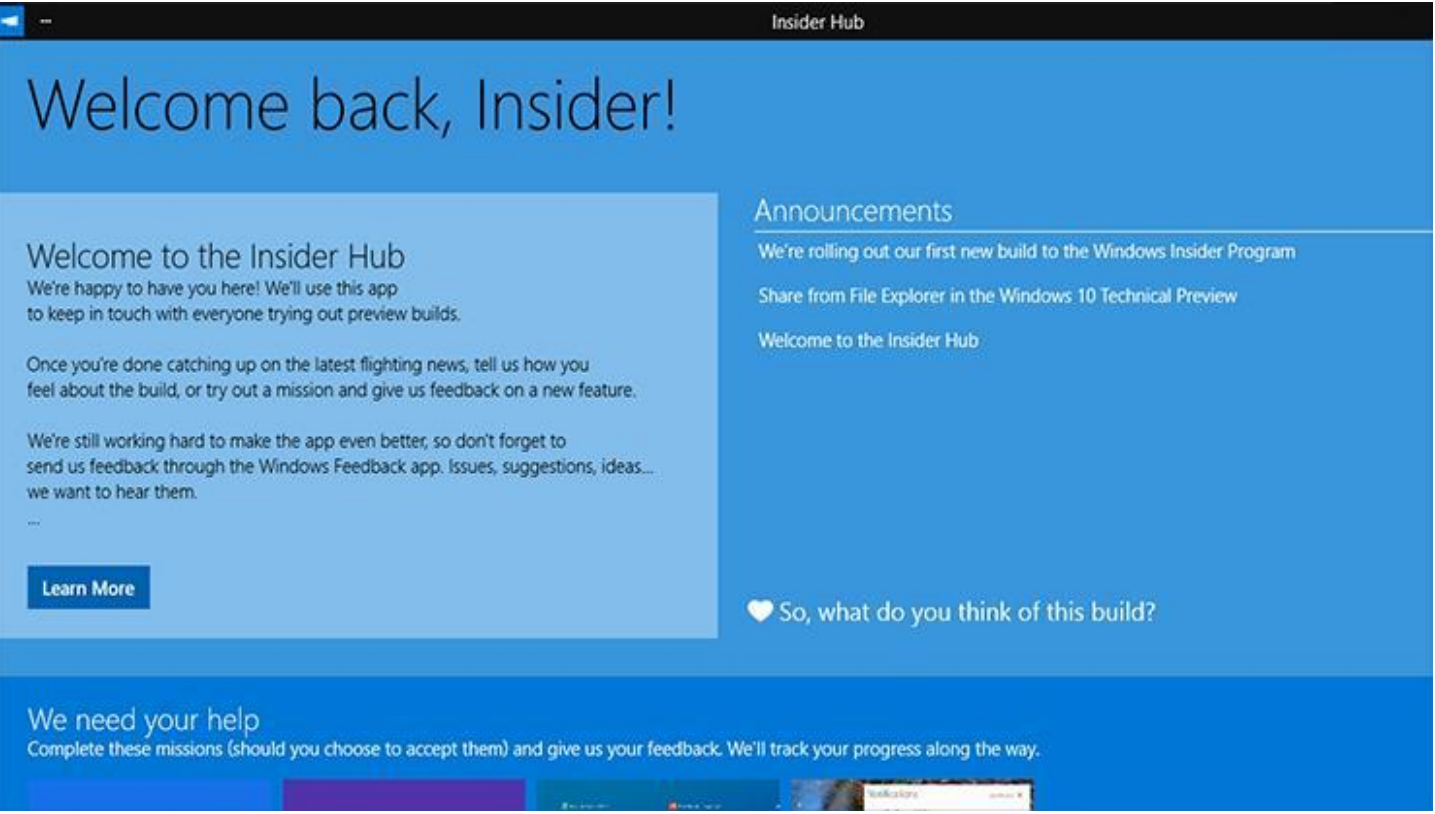

**Centrum Insider je miestom, kde získate najnovšie informácie a aktualizácie a kde môžete zadať svoje pripomienky k Windowsu 10 Technical Preview**

#### **Toto je predbežná verzia softvéru**

Windows 10 Technical Preview môže pred komerčným sprístupnením prejsť podstatnými úpravami. Spoločnosť Microsoft neposkytuje žiadne výslovné ani implicitné záruky v súvislosti s informáciami uvedenými na tomto mieste. Niektoré súčasti a funkcie produktu môžu vyžadovať dodatočný hardvér alebo softvér.

#### **Aplikácie**

Niektoré aplikácie sa predávajú samostatne a ich dostupnosť sa líši v závislosti od konkrétneho trhu.